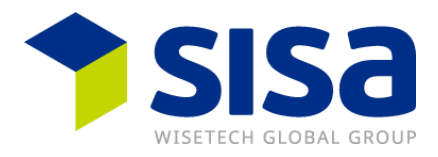

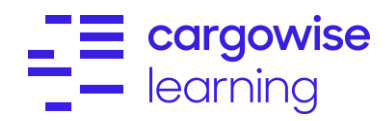

**How-to**

# **SISA eLearning-Plattform mit Schulungsfilmen und "How-To Dokumenten"**

### **SWITZERLAND**

Login und Handhabung der SISA Schulungsfilme, Webinar Videos und eLearning Plattform mit «How-To-Dokumenten».

# **Contents**

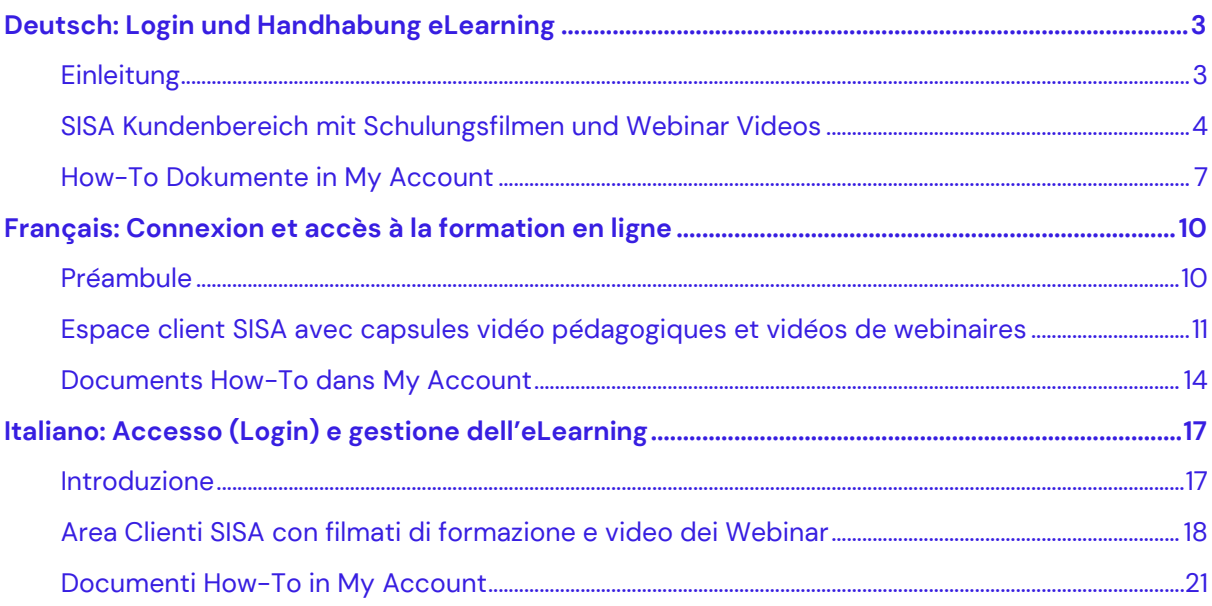

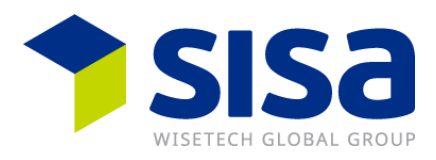

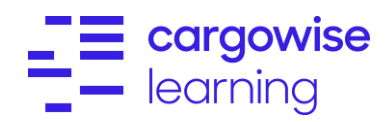

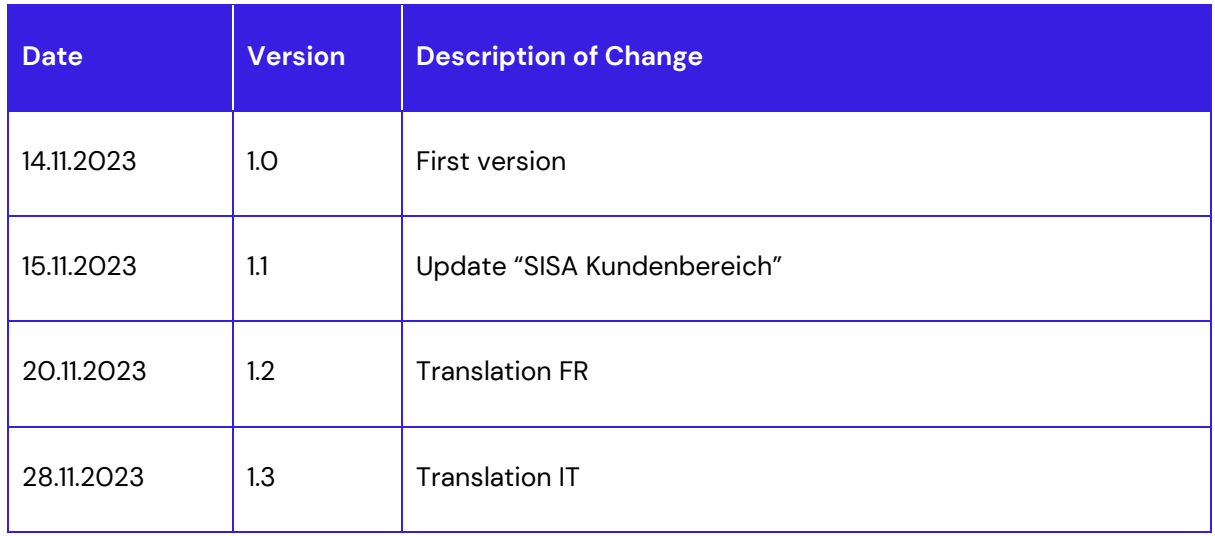

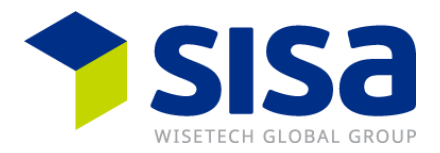

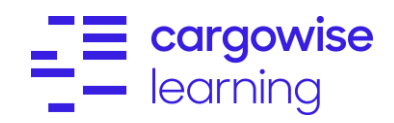

# <span id="page-2-0"></span>**Deutsch: Login und Handhabung eLearning**

## <span id="page-2-1"></span>**Einleitung**

Alle Schulungsfilme und Webinar Videos befinden sich auf der SISA Webseite [www.sisa.ch](http://www.sisa.ch/) im «SISA Kundenbereich». Die How-To Dokumente befinden sich auf der WiseTech Global Plattform im «MyAccount».

Die SISA How-To-Dokumente sind wie folgt mehrsprachig verfügbar:

- Generell sind alle Dokumente auf Deutsch und Französisch übersetzt.
- Einzelne Dokumente sind nur in Deutsch verfügbar (Fahrzeugverzollung, Digital Dossier, Xpert.Finance)
- Einzelne Dokumente sind nur in Englisch verfügbar (Stock-it)
- Passar How-To Dokumente sind auf Deutsch, Französisch und Italienisch übersetzt.

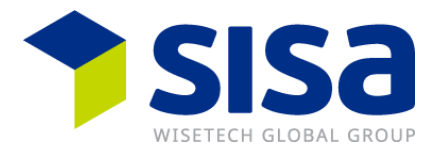

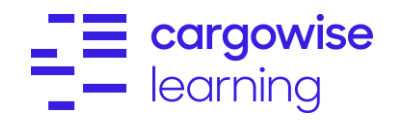

# <span id="page-3-0"></span>**SISA Kundenbereich mit Schulungsfilmen und Webinar Videos**

Alle Webinar Videos zu Passar befinden sich auf der SISA Webseite [www.sisa.ch](http://www.sisa.ch/) im Kundenbereich.

Link: [www.sisa.ch](http://www.sisa.ch/)

Klicken Sie auf «*Kunden*» und dann auf «*Kundenbereich*»

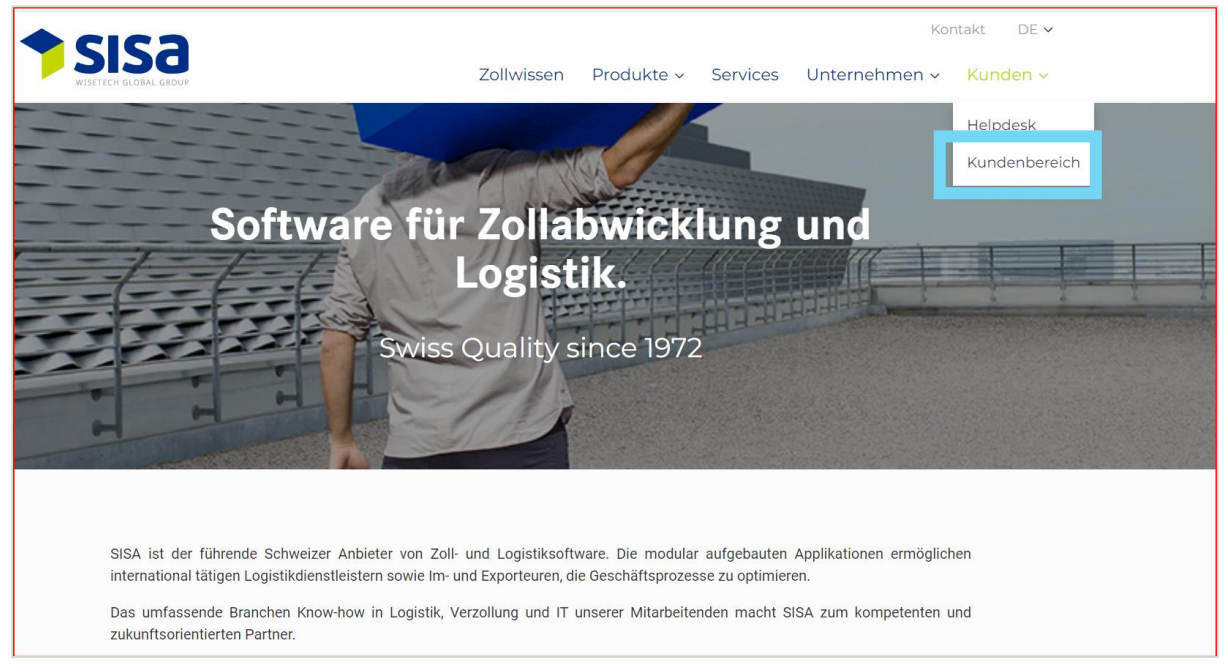

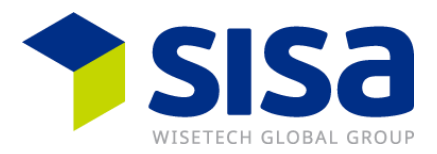

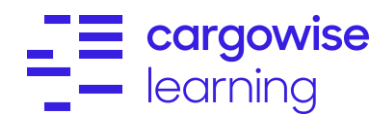

### Loggen Sie sich wie folgt ein

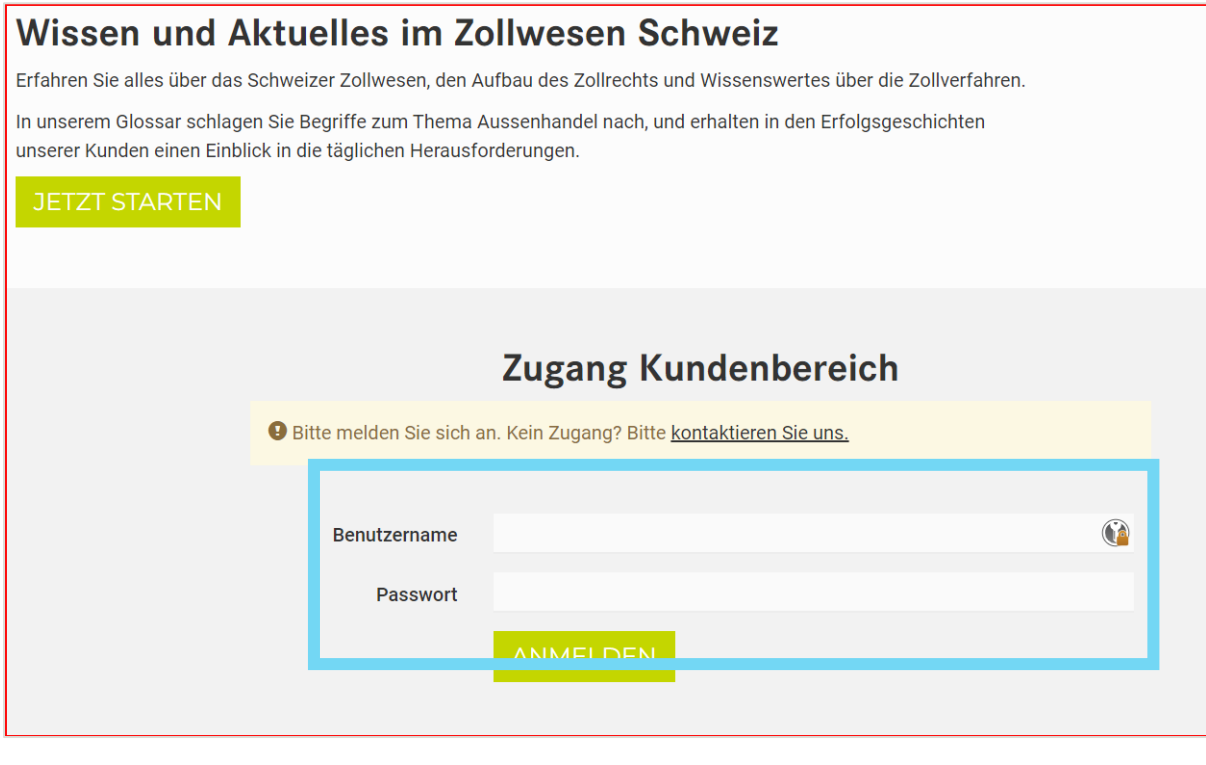

### Klicken Sie bei «*How-tos*» auf «*Hier*»

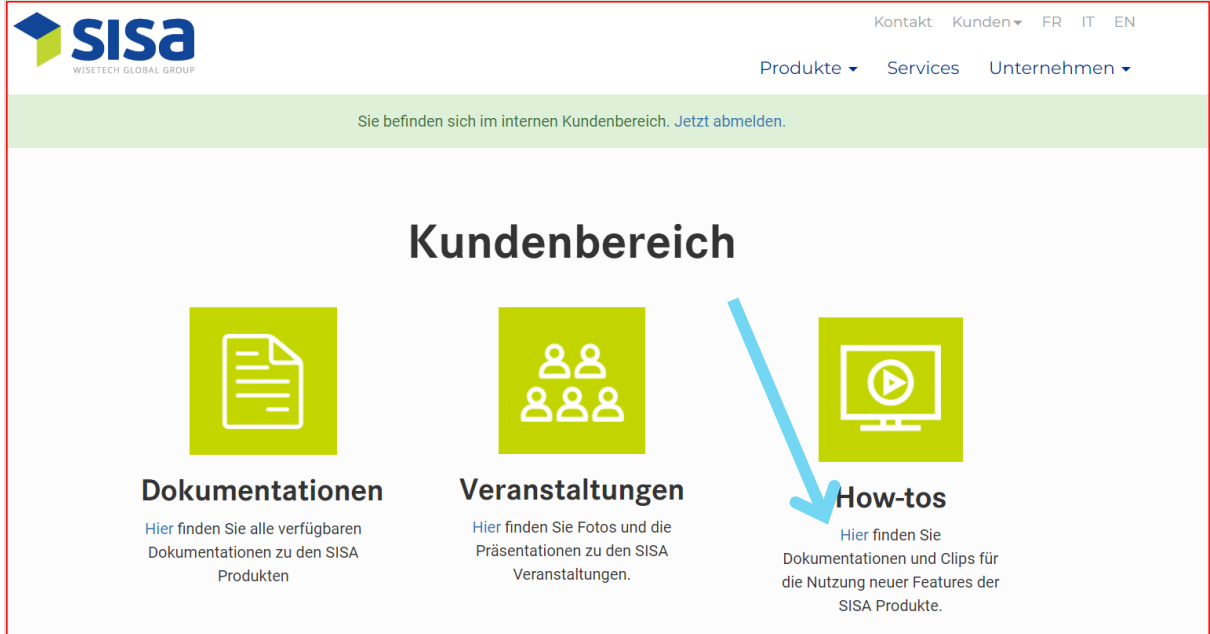

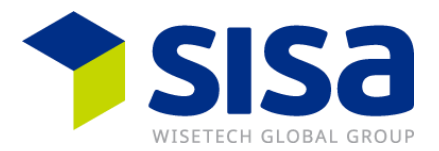

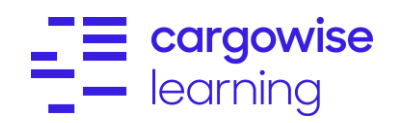

Klicken Sie bei «*Declare-it*» auf «*Hier*»

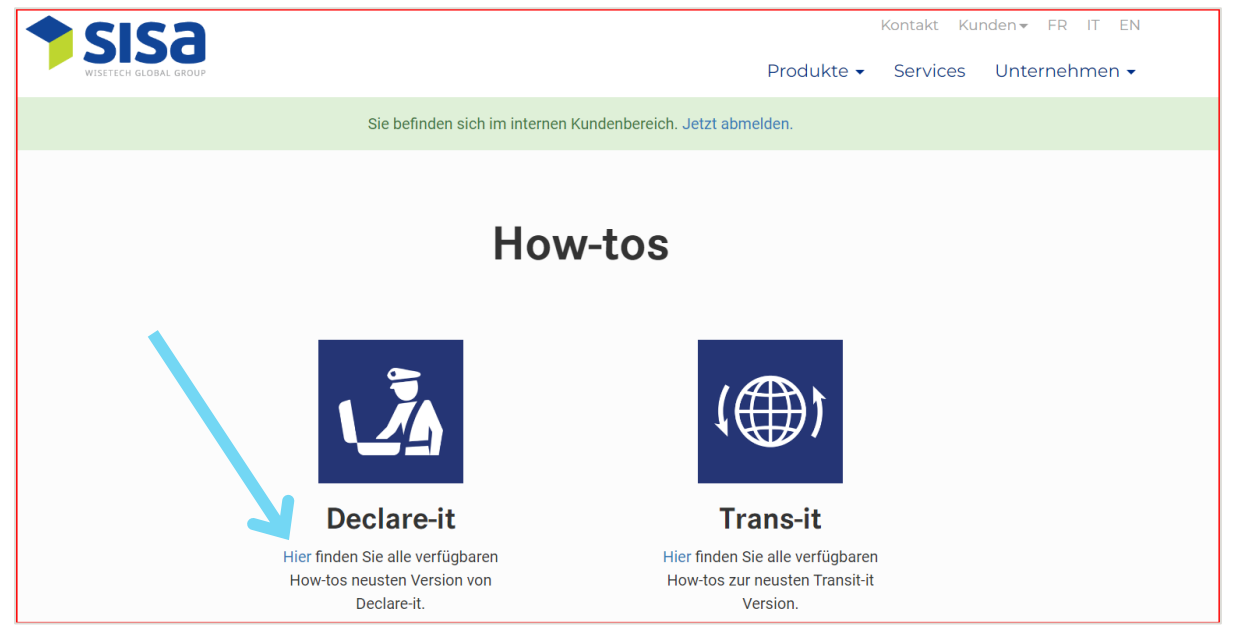

### Auf dieser Seite finden sie alle verfügbaren Webinar Videos zum Thema «Passar»

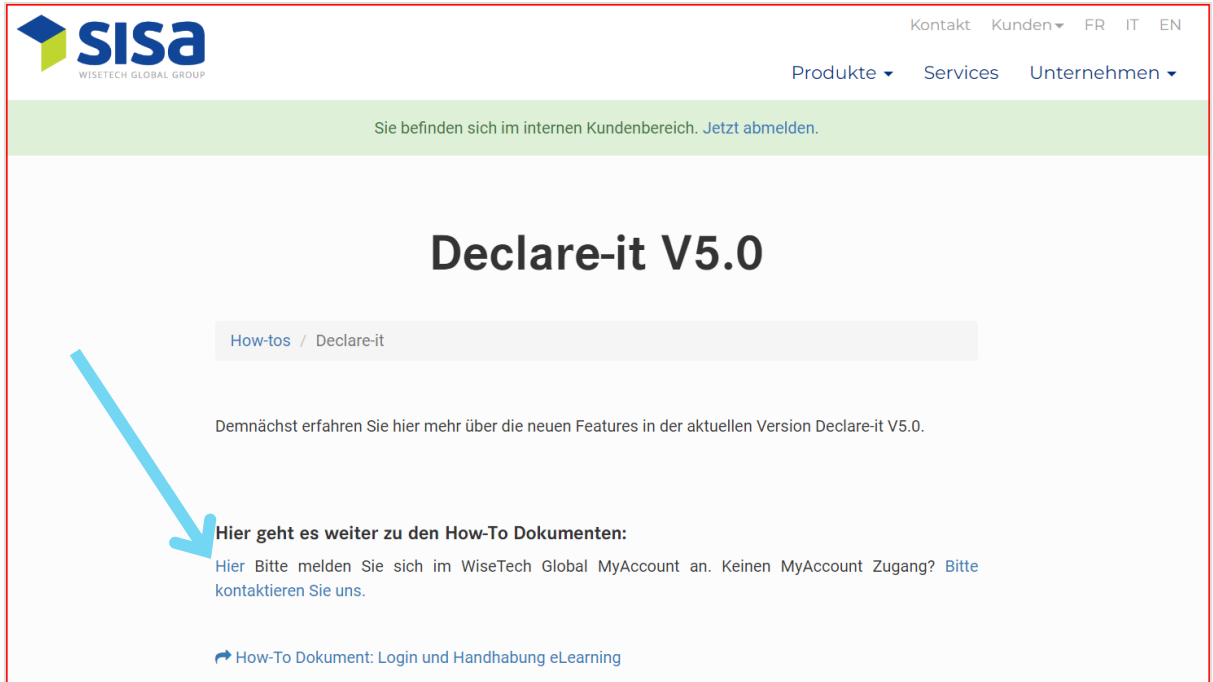

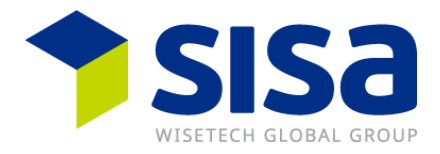

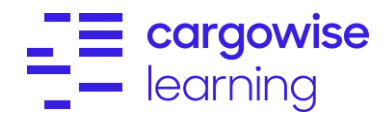

# <span id="page-6-0"></span>**How-To Dokumente in My Account**

Loggen Sie sich in den WiseTech Global «*My Account*» ein.

Link:

<https://myaccount-portal.cargowise.com/myaccount/Login/LoginLite.aspx>

**Email address:** Ihre registrierte E-Mailadresse

**Password:** Ihr gewähltes Passwort

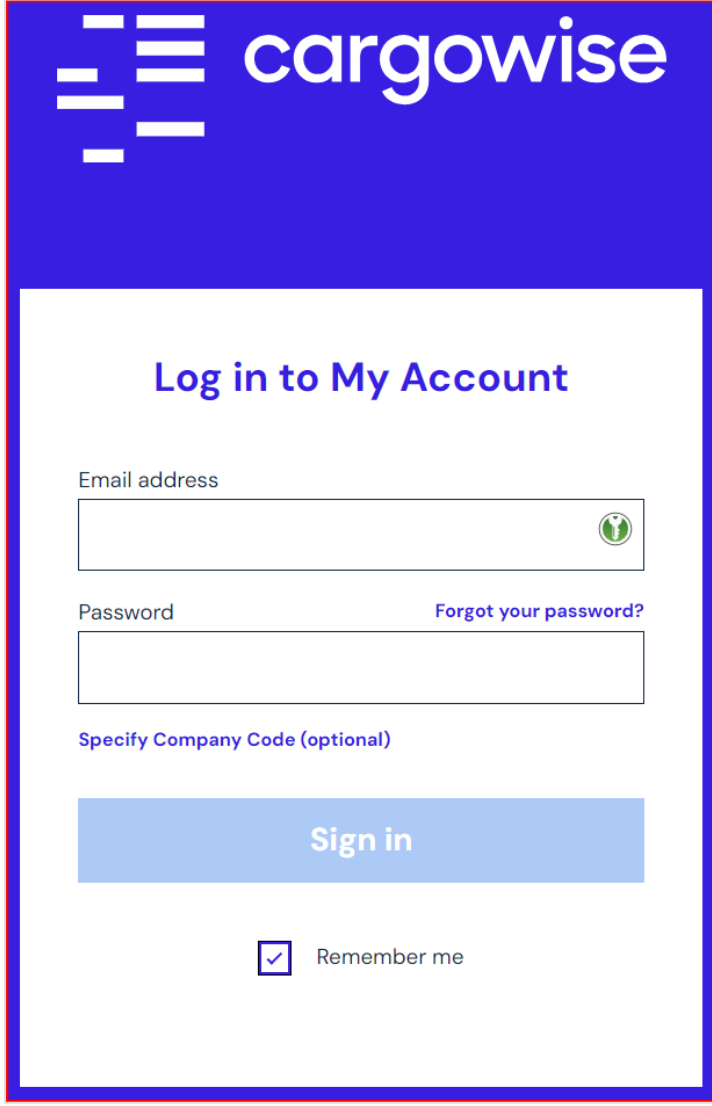

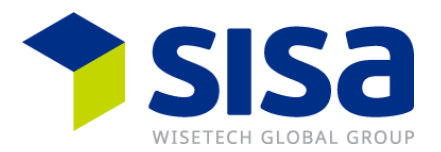

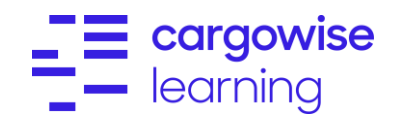

Klicken Sie anschliessend auf der linken Seite auf «*SISA*» und dann auf «*SISA Learning*»

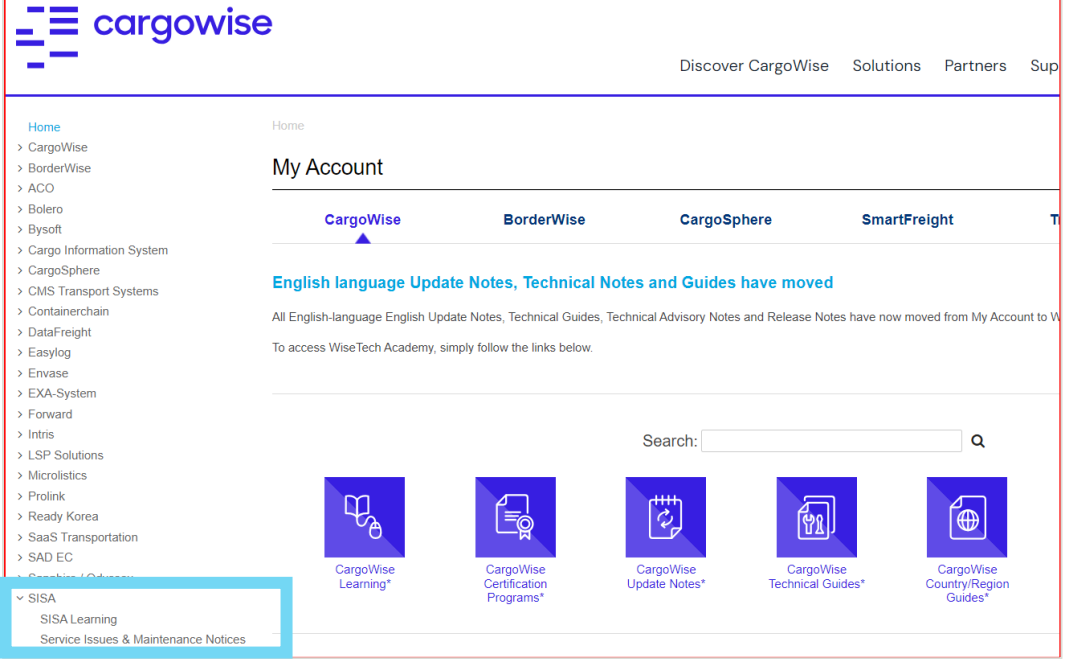

Im Block «*Learning Home*» klicken Sie z.B. auf «*Declare-it Transit Passar*»

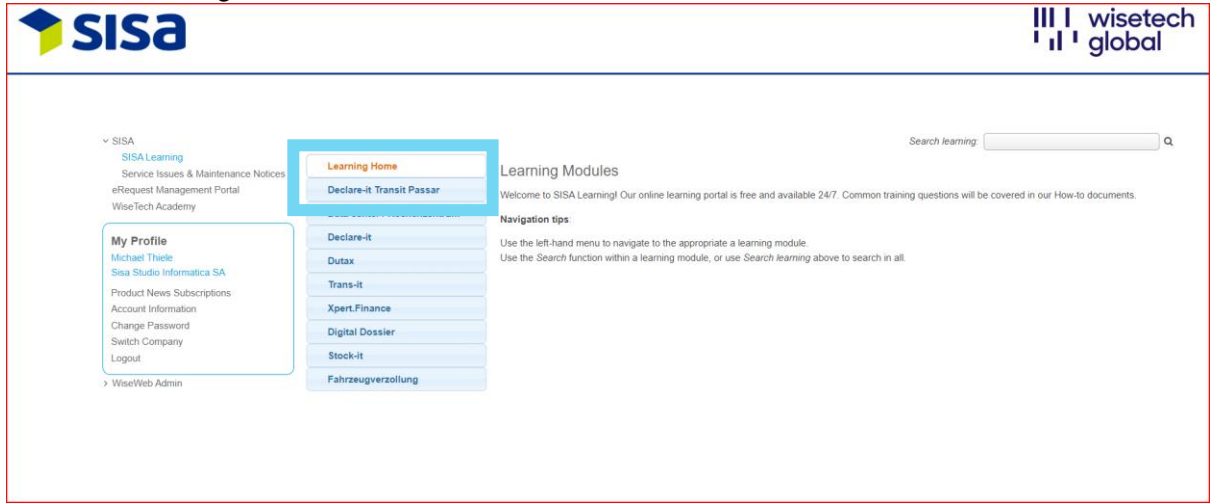

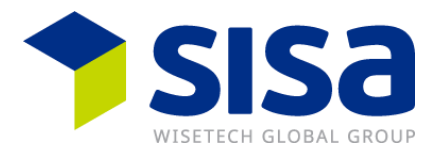

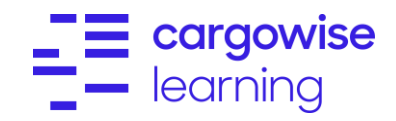

Anschliessend sehen Sie alle verfügbaren Dokument für den gewählten Themenbereich (z.B. «*Declare-it Transit Phase*». Wenn Sie rechts auf «View» klicken, wird Ihnen das ausgewählte How-To Dokument als PDF angezeigt.

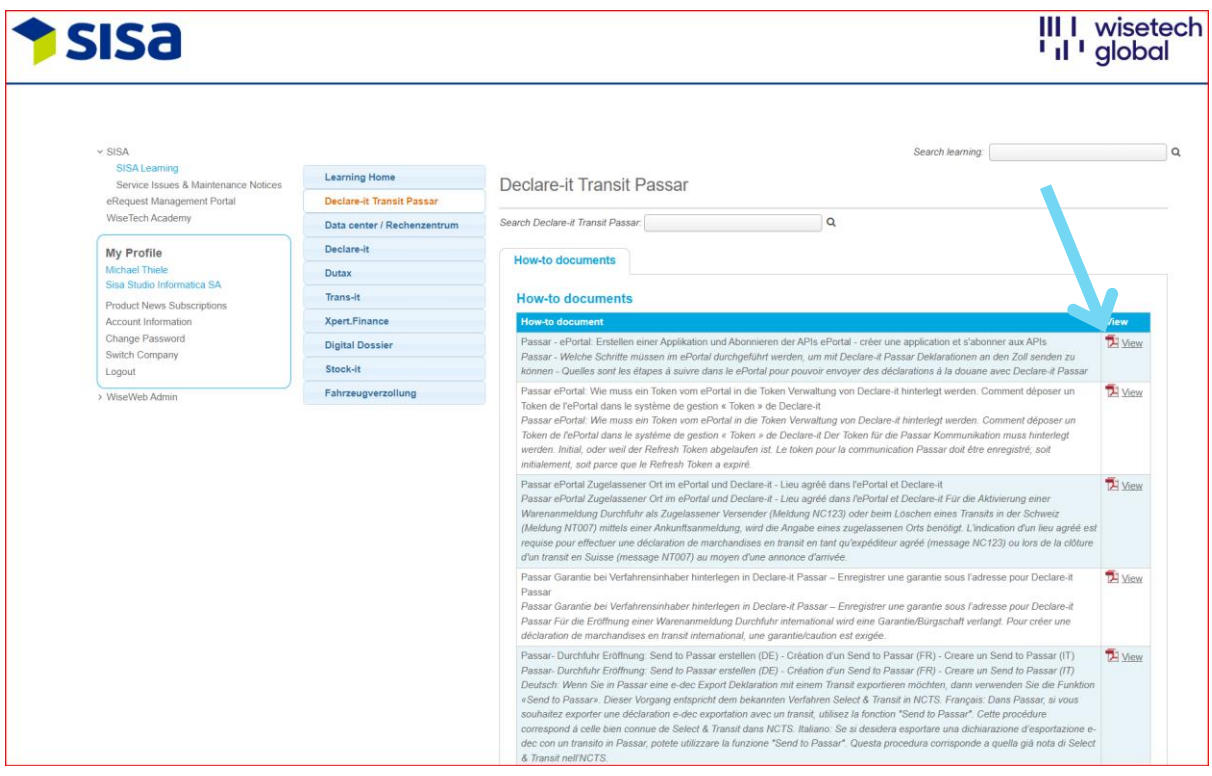

**Hinweis:** Die eLearning Plattform enthält eine Volltextsuche

SISA Reference: WI00678880

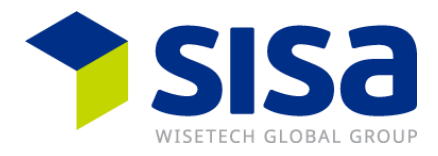

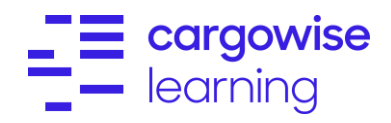

# <span id="page-9-0"></span>**Français: Connexion et accès à la formation en ligne**

## <span id="page-9-1"></span>**Préambule**

Toutes les capsules vidéo pédagogiques et les vidéos de webinaires se trouvent sur le site internet de SISA [www.sisa.ch](http://www.sisa.ch/) dans "l'espace client SISA". Les documents "How-To" sont disponibles sur la plateforme WiseTech Global dans "MyAccount".

Les documents How-To SISA sont disponibles dans les langues suivantes :

- En général, tous les documents sont traduits en allemand et en français.
- Certains documents ne sont disponibles qu'en allemand (dédouanement de véhicules, Digital Dossier, Xpert.Finance).
- D'autres documents ne sont disponibles qu'en anglais (Stock-it).
- Les documents How-To Passar sont traduits en allemand, français et italien.

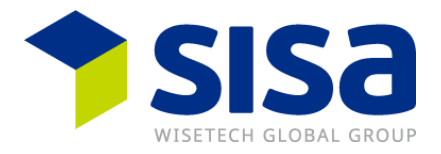

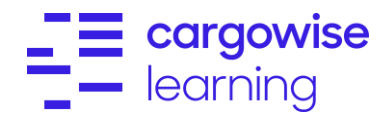

# <span id="page-10-0"></span>**Espace client SISA avec capsules vidéo pédagogiques et vidéos de webinaires**

Toutes les vidéos de webinaires concernant Passar se trouvent dans l'espace client du site web de SISA [www.sisa.ch.](http://www.sisa.ch/)

Lien: [www.sisa.ch](http://www.sisa.ch/)

Cliquez sur "*Clients*", ensuite sur "*Espace clients*".

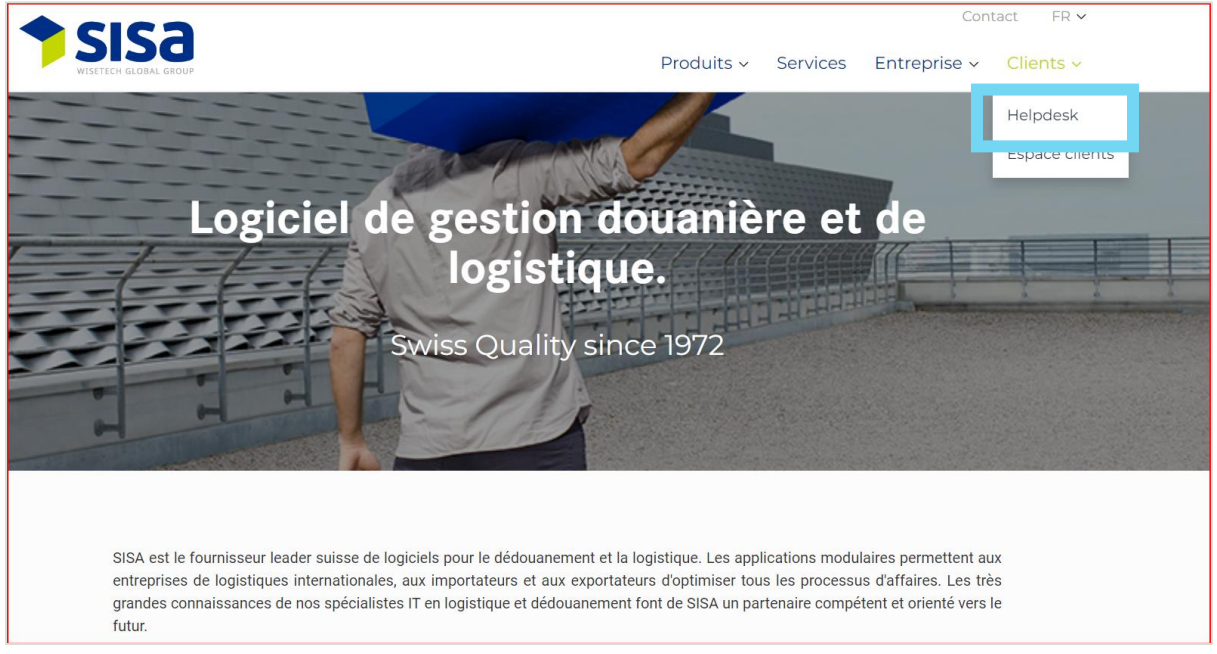

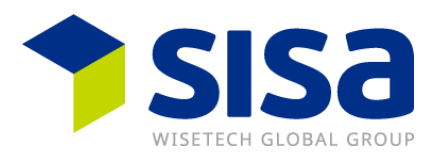

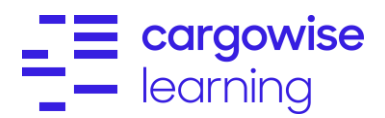

#### Connectez-vous comme suit

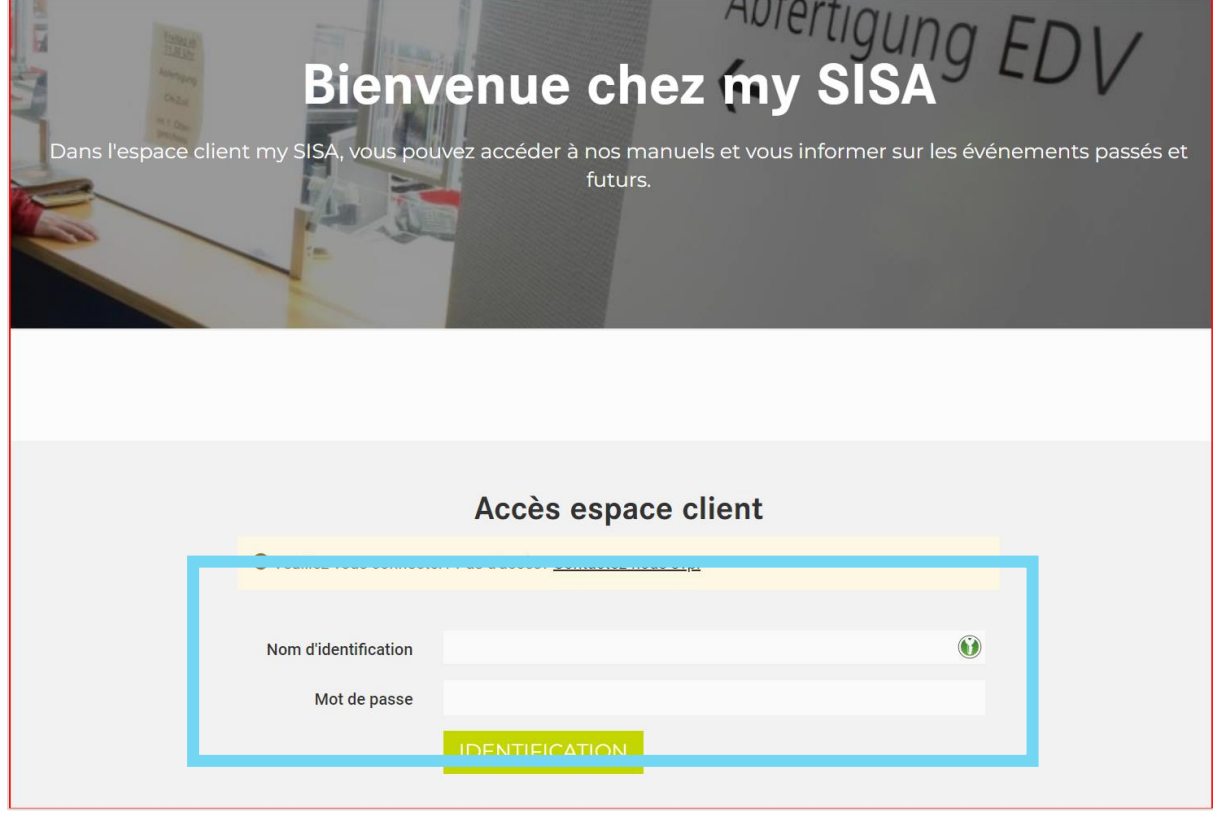

### Cliquez sur «*Ici*» dans les «*How-tos*»

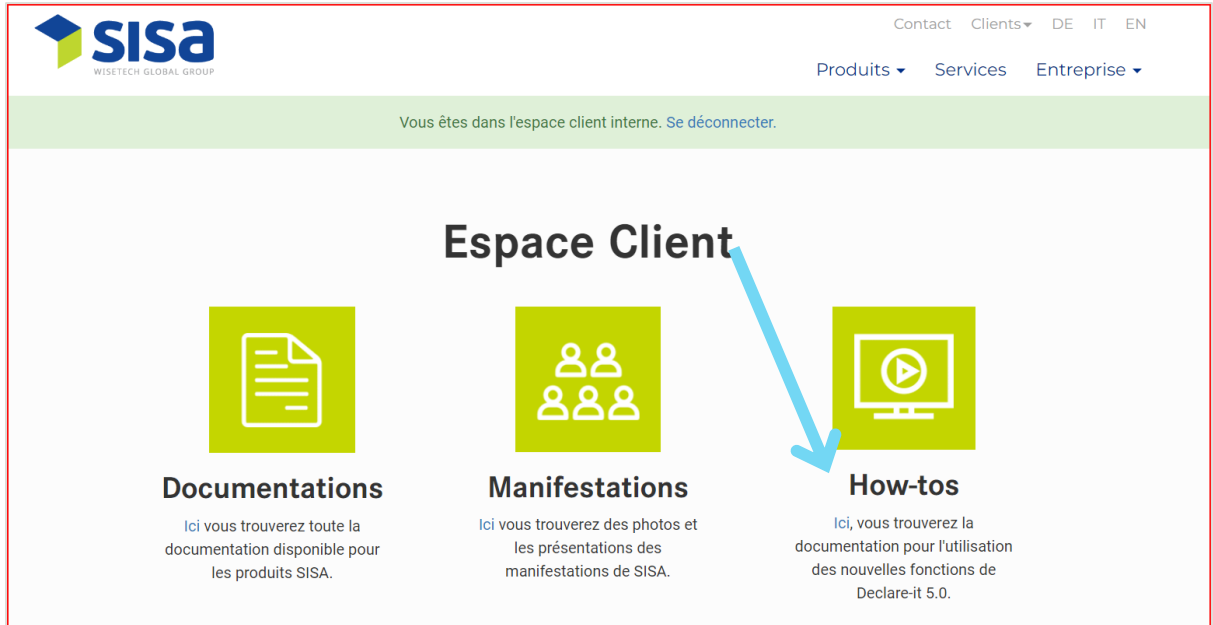

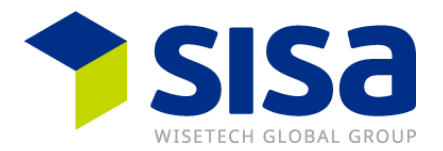

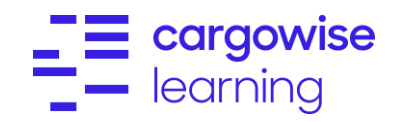

Découvrez ici toutes les vidéos de webinaires disponibles sur le thème "*Passa*r".

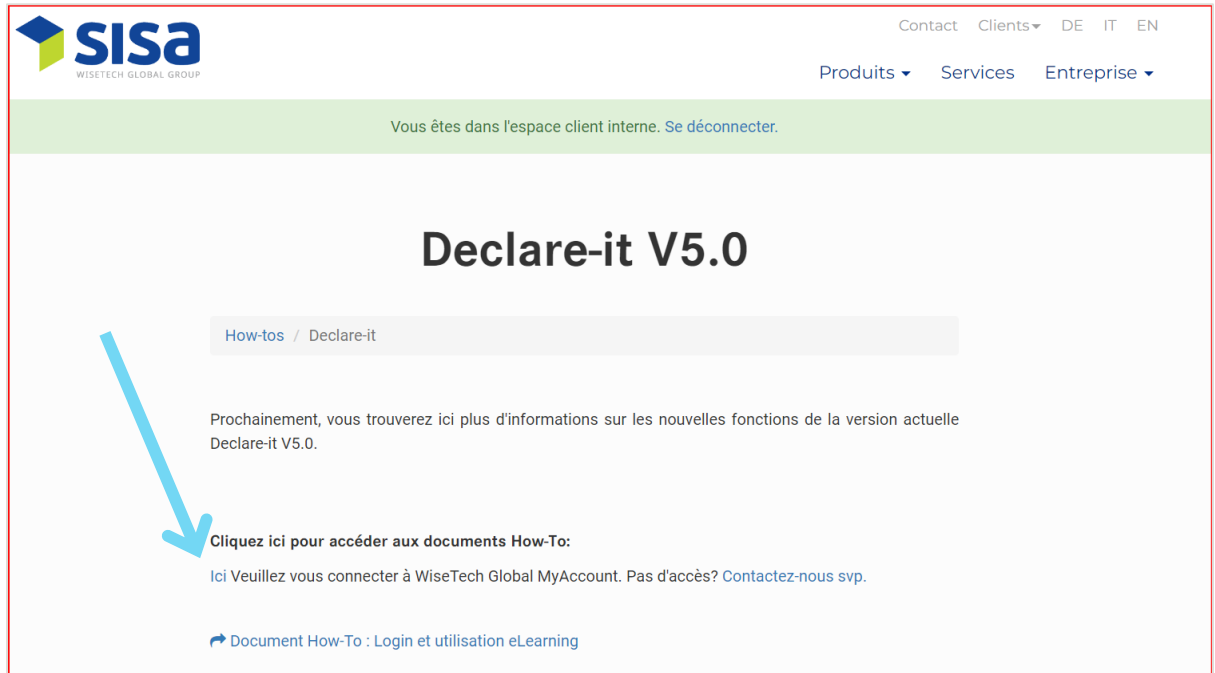

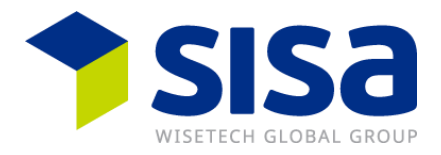

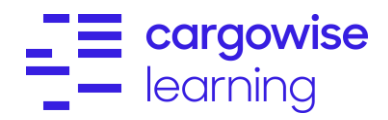

## <span id="page-13-0"></span>**Documents How-To dans My Account**

Connectez-vous à WiseTech Global "*My Account*".

Lien:

<https://myaccount-portal.cargowise.com/myaccount/Login/LoginLite.aspx>

**Adresse e-mail:** Adresse e-mail que vous avez enregistrée

**Mot de passe:** Mot de passe que vous avez enregistré

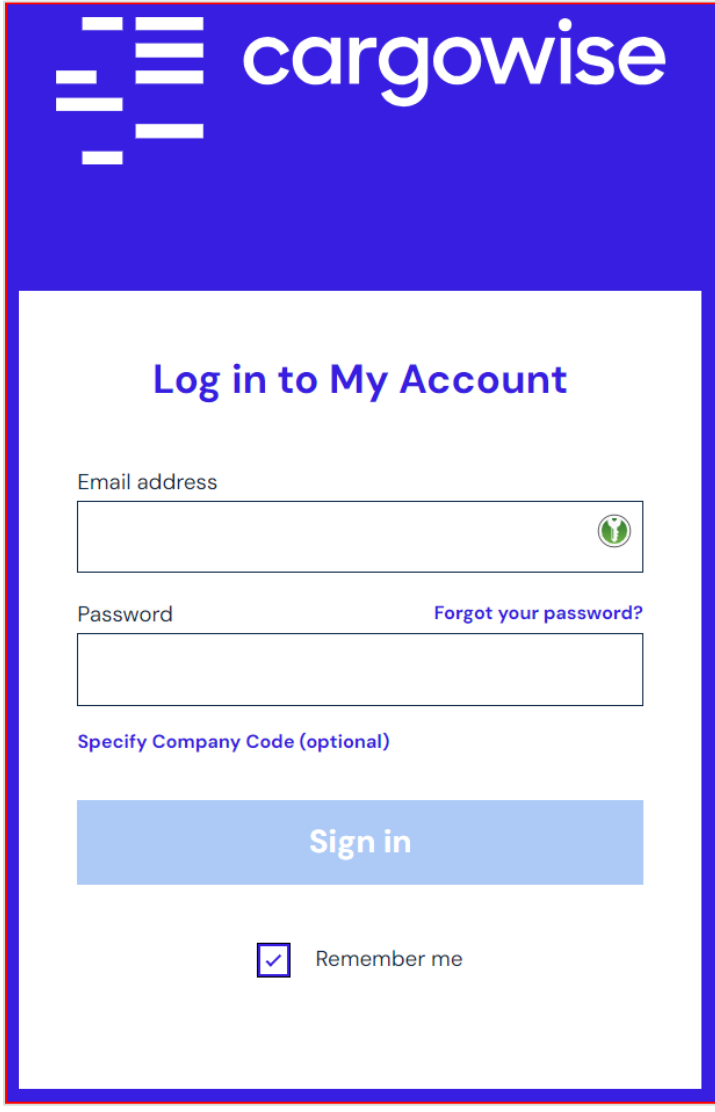

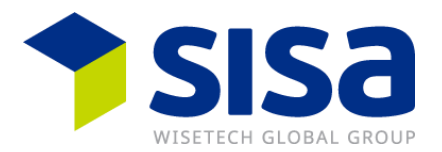

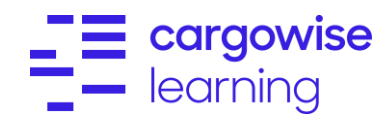

### Cliquez ensuite sur "*SISA*" à gauche, puis sur "S*ISA Learning*"

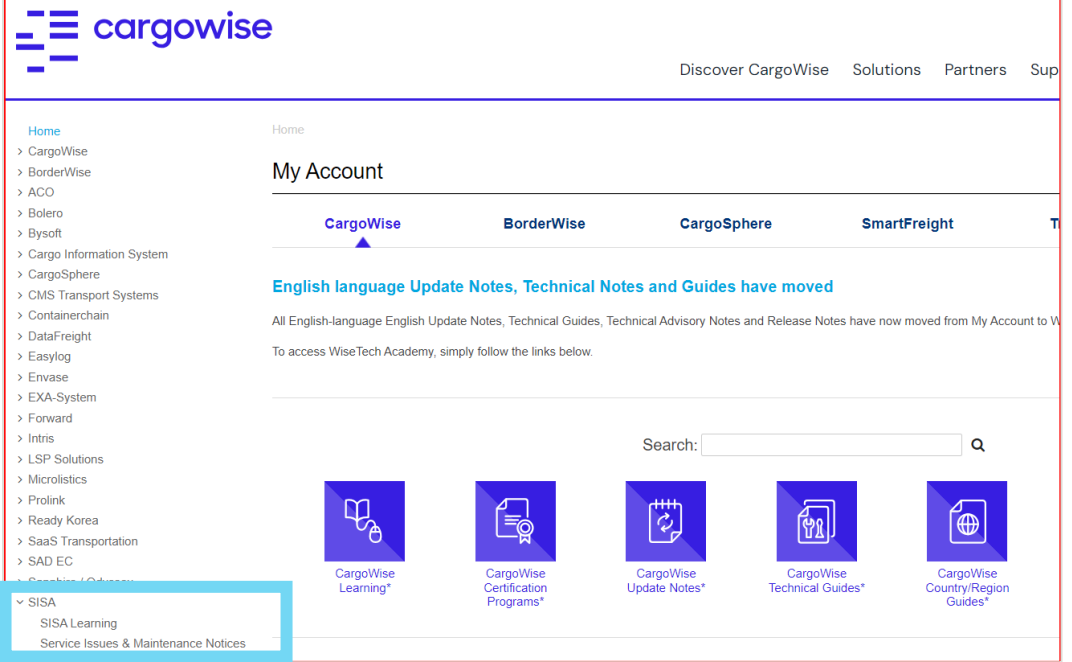

Dans la section "*Learning Home*", sélectionnez par exemple "*Declare-it Transit Passar"*.

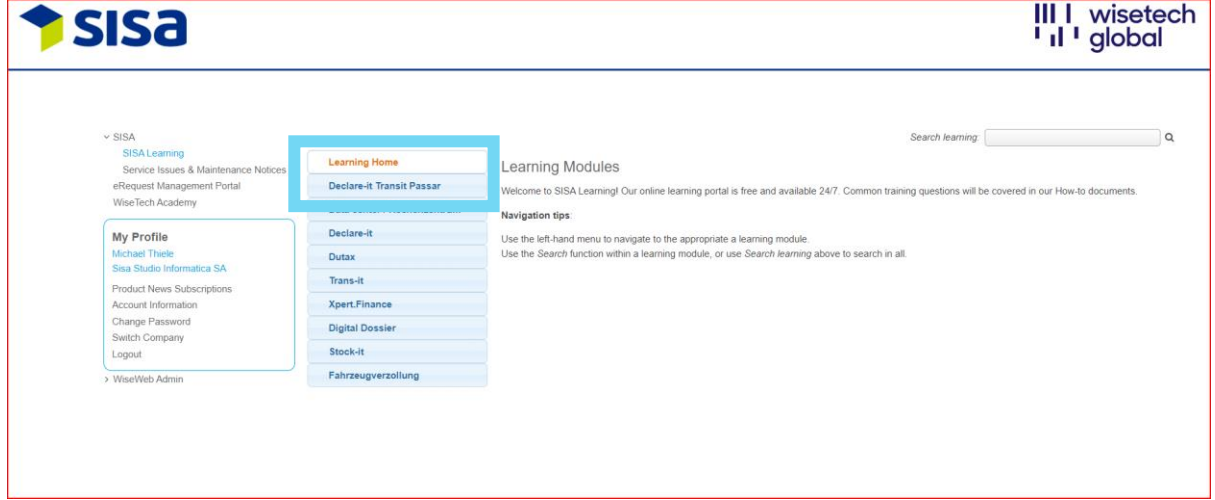

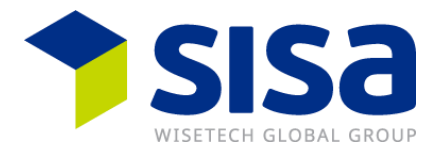

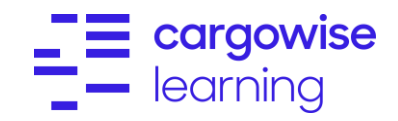

Une fois cette étape franchie, vous verrez tous les documents disponibles pour le thème choisi (p. ex. "*Declare-it Transit Phase*"). Si vous cliquez sur "*View*" à droite, le document How-To sélectionné s'affiche en format PDF.

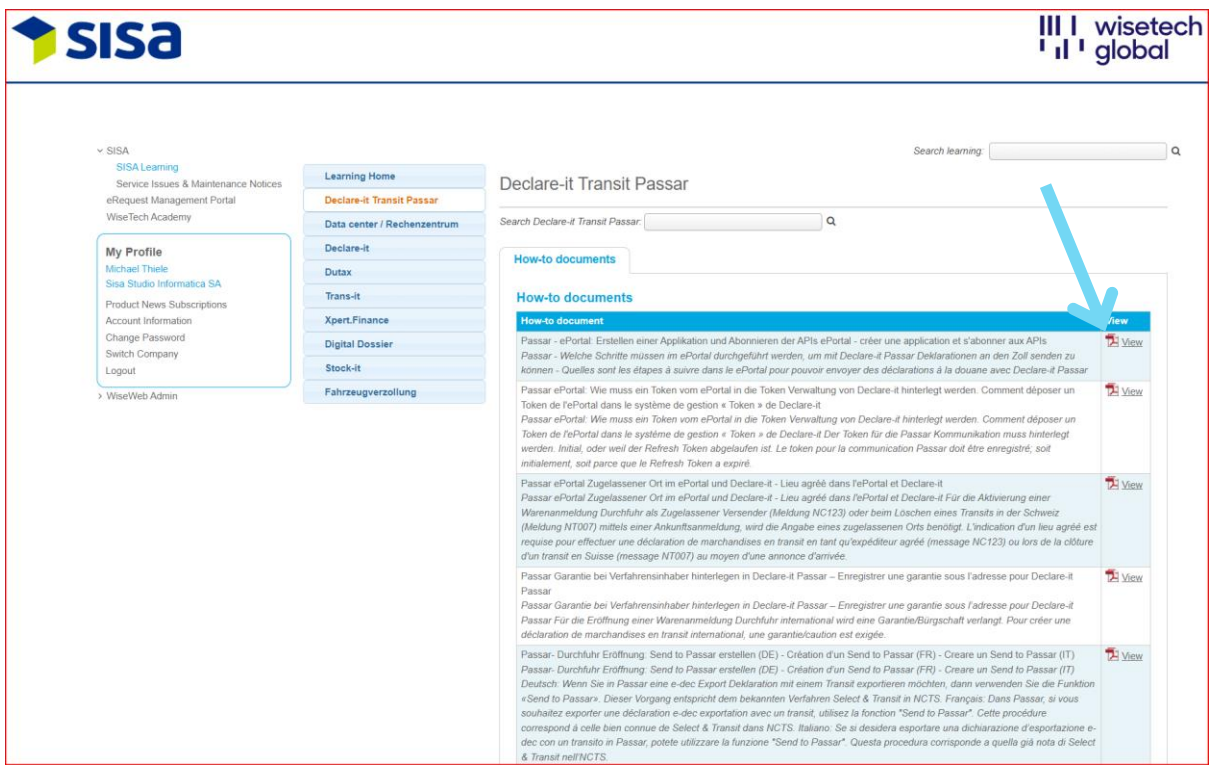

**Remarque:** La plateforme eLearning contient une recherche en texte intégral

SISA Reference: WI00678880

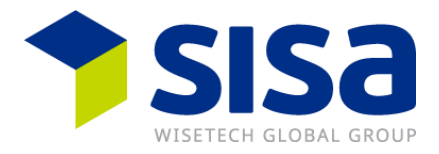

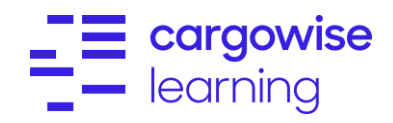

# <span id="page-16-0"></span>**Italiano: Accesso (Login) e gestione dell'eLearning**

### <span id="page-16-1"></span>**Introduzione**

Tutti i filmati ed i video dei Webinar sono disponibili sul sito web SISA [www.sisa.ch](http://www.sisa.ch/) nell'«Area Clienti». I documenti «How-To» sono disponibili sulla piattaforma WiseTech Global nella sezione «MyAccount».

I documenti How-To SISA sono disponibili in diverse lingue come segue:

- In generale tutti i documenti sono stati tradotti in tedesco e francese.
- Singoli documenti sono disponibili solo in tedesco (sdoganamento veicoli, Digital Dossier, Xpert.Finance)
- Singoli documenti sono disponibili solo in inglese (Stock-it)
- I documenti Passar How-To sono tradotti in tedesco, francese ed italiano.

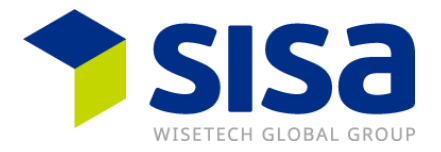

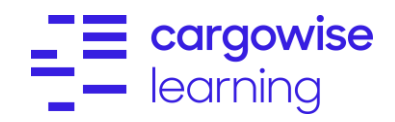

# <span id="page-17-0"></span>**Area Clienti SISA con filmati di formazione e video dei Webinar**

Tutti i video dei Webinar Passar sono disponibili sulla pagina web SISA [www.sisa.ch](http://www.sisa.ch/) nell'area clienti.

Link: [www.sisa.ch](http://www.sisa.ch/)

Cliccare su «*Clienti*», poi su «*Area clienti*»

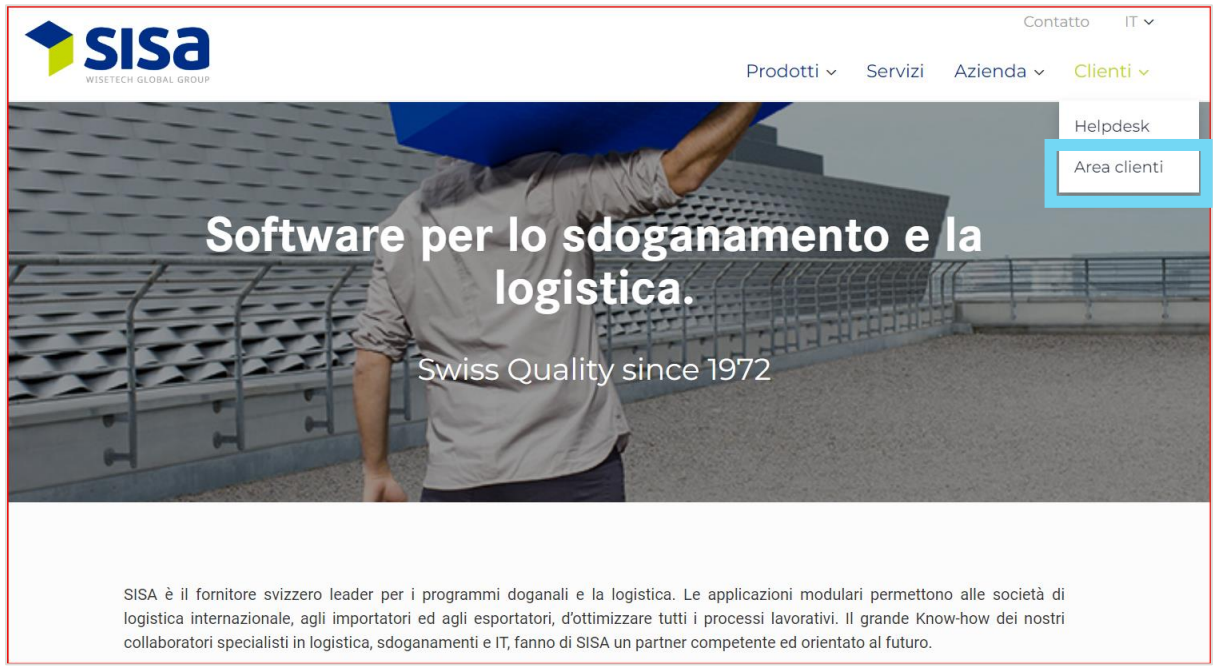

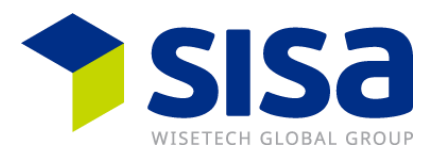

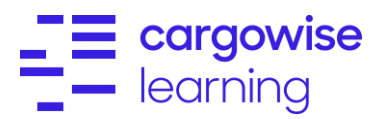

### Effettuare il Login

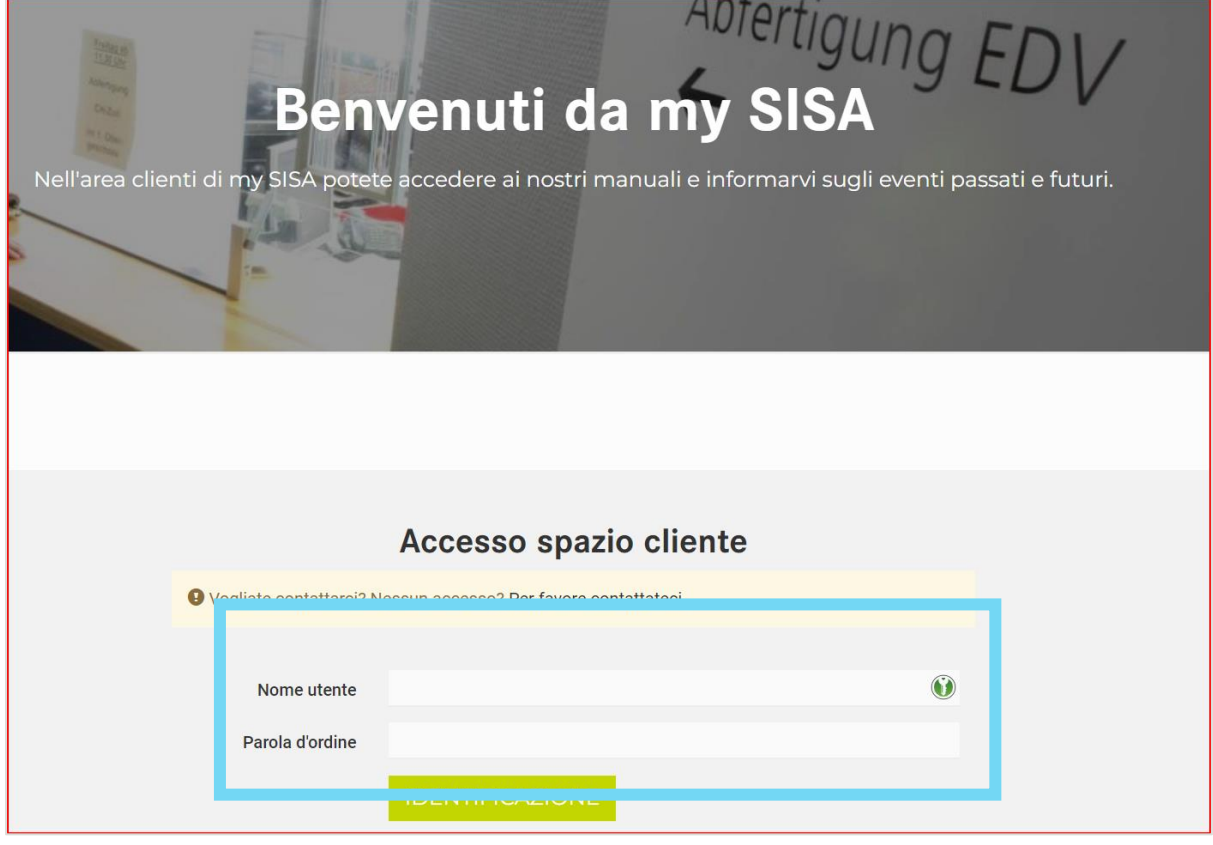

#### Cliccare su «*How-tos*» e poi su «*Qui*»

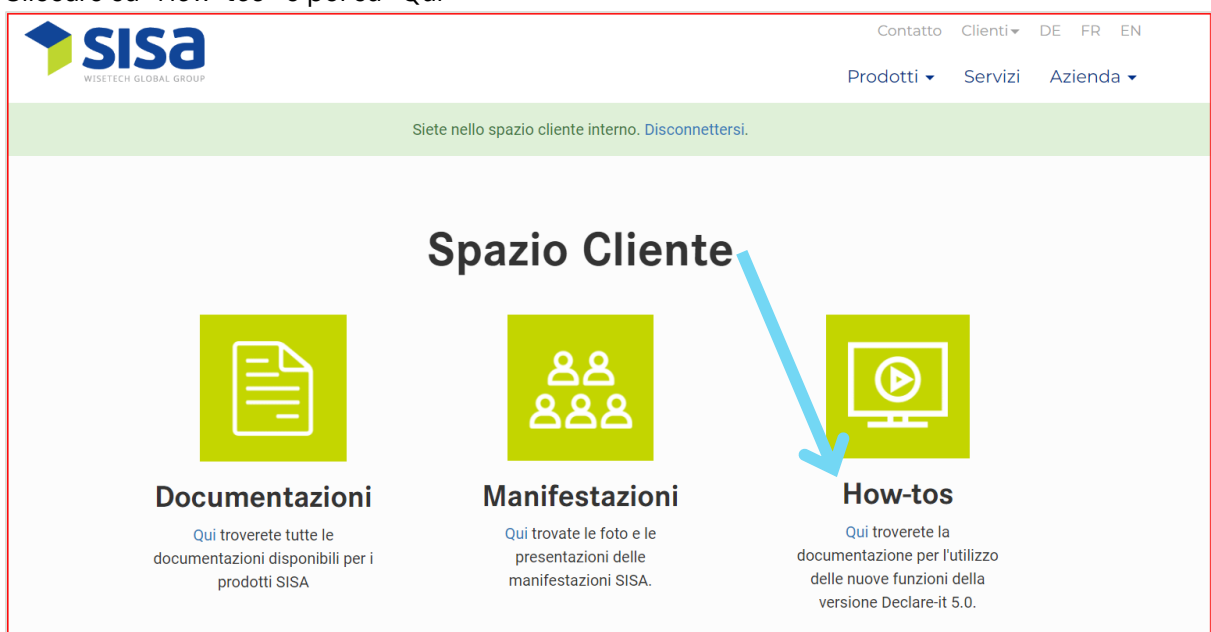

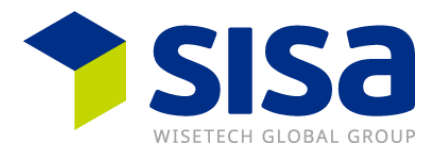

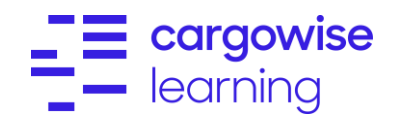

In questa pagina ci saranno tutti i video disponibili dei Webinar sul tema Passar.

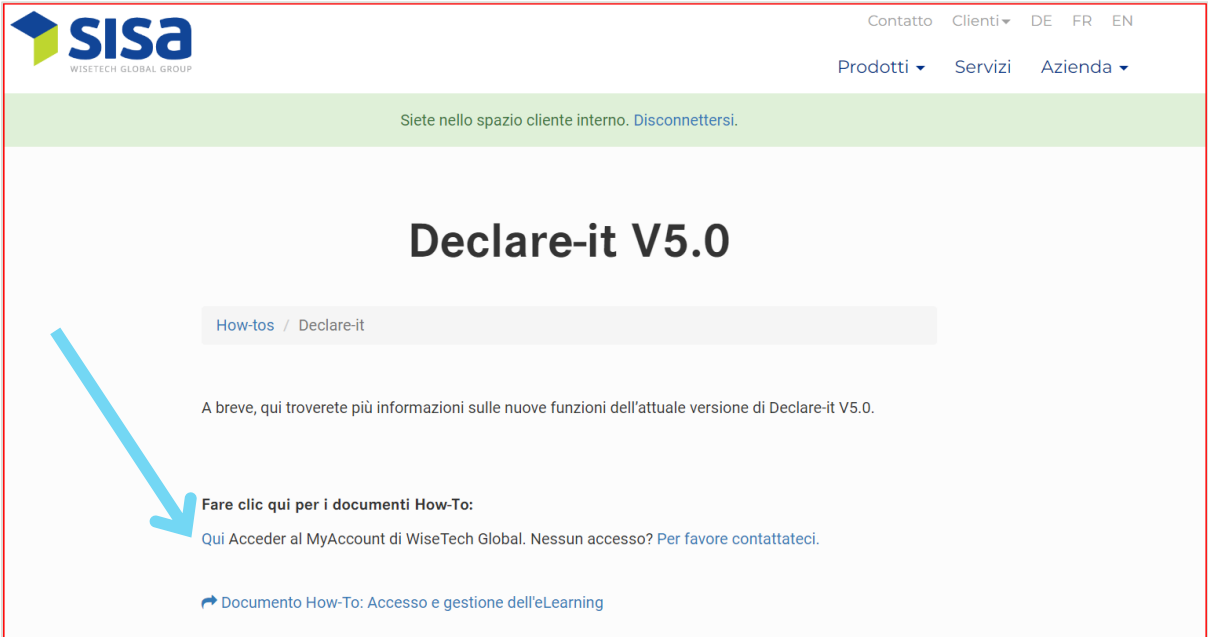

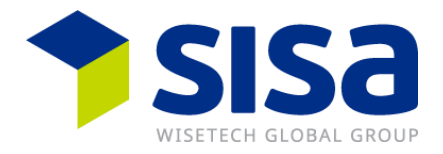

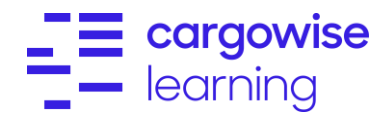

# <span id="page-20-0"></span>**Documenti How-To in My Account**

Accedere alla sezione «*My Account*» su WiseTech Global.

Link:

<https://myaccount-portal.cargowise.com/myaccount/Login/LoginLite.aspx>

**Indirizzo e-mail:** Il vostro indirizzo e-mail registrato

**Password:** La Password prescelta

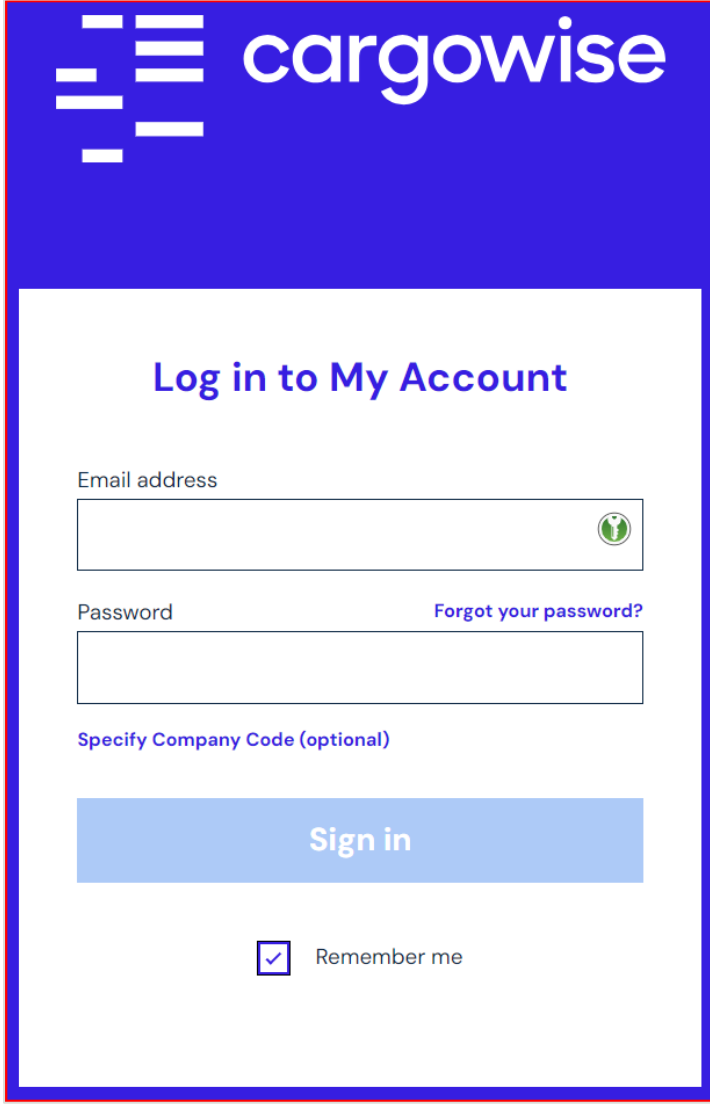

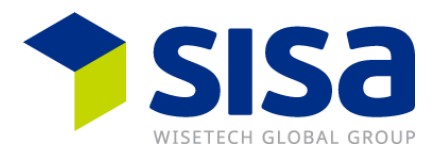

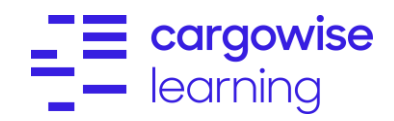

### Cliccare a sinistra su «*SISA*» poi su «*SISA Learning*»

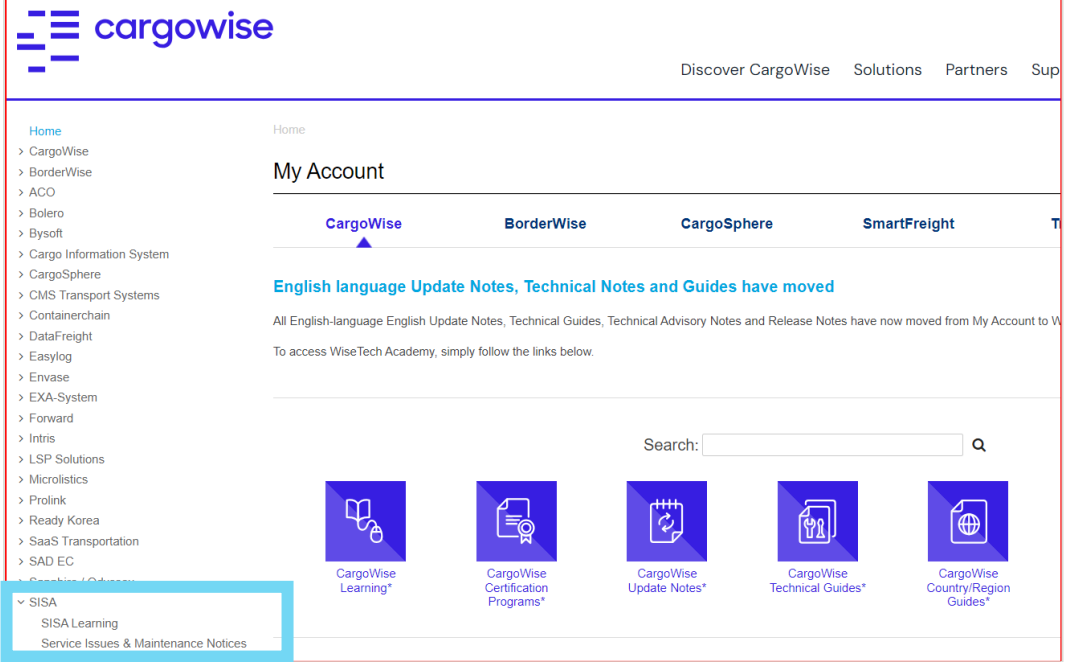

Sotto il capitolo «*Learning Home*» cliccare per esempio su «*Declare-it Transit Passar*»

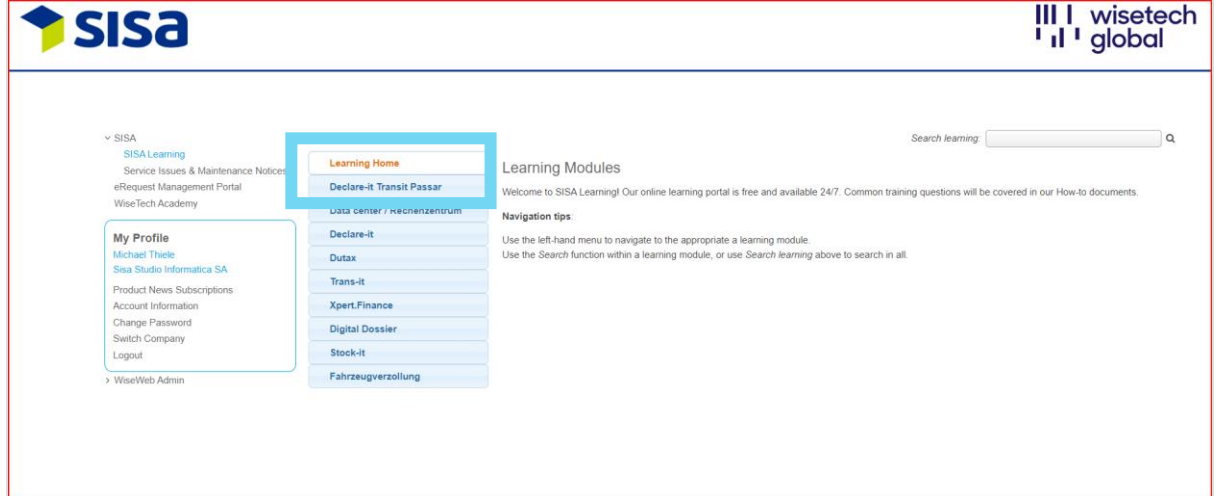

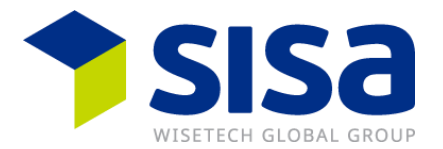

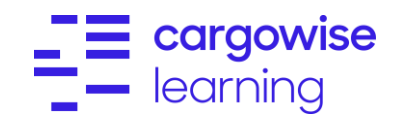

Successivamente si potranno vedere tutti i documenti disponibili per l'area tematica selezionata (ad esempio «*Declare-it Transit Phase*»). Se si clicca a destra su «View», il documento How-To selezionato sarà visualizzato in formato .pdf.

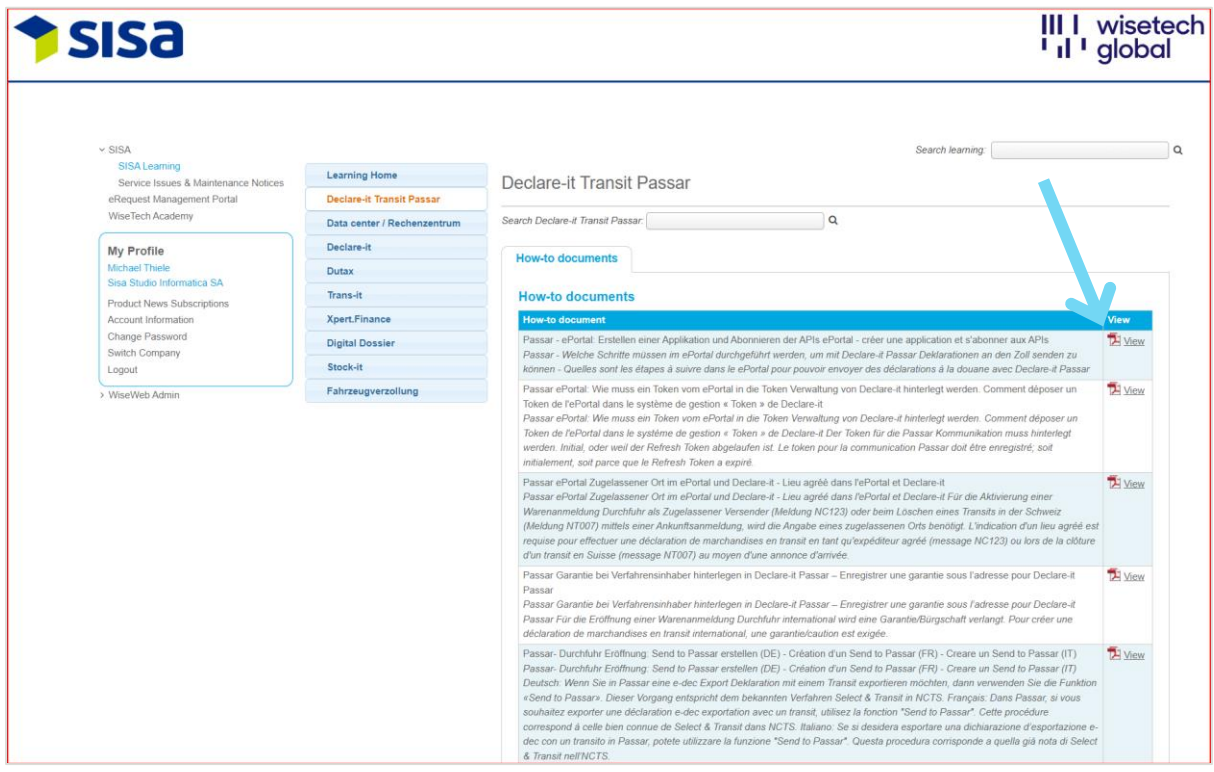

**Nota:** La piattaforma eLearning contiene una ricerca "full text"

Referenza SISA: WI00678880